## МИНИСТЕРСТВО ОБРАЗОВАНИЯ И НАУКИ РФ ФГБОУ ВПО «АЛТАЙСКИЙ ГОСУДАРСТВЕННЫЙ УНИВЕРСИТЕТ»

# РУБЦОВСКИЙ ИНСТИТУТ (ФИЛИАЛ)

Кафедра математики и прикладной информатики

# **Отчет о деятельности учебного предприятия 2013-2014 гг.**

Тема: «Проектирование электронных образовательных ресурсов»

Выполнили: студенты группы 1225 Писаревская Л.А., Сыркин С.О., Губенин Д.А., Отин А.С., Болдин А.В., Кудрявцев И.С. Проверил: ст. преподаватель Рязанова О.В.

2014 г.

### **Задание**

 подготовка теоретического материала по теме «Создание интерактивных презентаций и видеороликов»;

 обзор и изучение функциональных возможностей программных средств для создания интерактивных презентаций (Веб-сервис prezi.com, Adobe Micromedia Flash, Windows Movie Maker, веб-сервис Go!Animate.com);

 подготовка материалов для демонстрации возможностей программных средств;

подготовка практических заданий для проведения занятий;

 проведение занятий в группах IT-школы [TKids 2-1/13, TKids 3-1/13,](http://www.rb.asu.ru/timetable) [TKids 2-2/13](http://www.rb.asu.ru/timetable) курса «Развивающая информатика, логика и математика» (преподаватели Файзиева Г.Н., Шмидт Н.М.).

#### **Отчет**

Курс «Развивающая информатика, логика и математика» IT-школы предназначен для того, чтобы заинтересовать школьника обучением конкретным информационным технологиям, чтобы они могли освоить современные программные и информационные средства, и не только научиться выполнять избранные операции в приложениях, но и овладеть умением самостоятельно отыскать и освоить незнакомую операцию, которая ему потребуется.

У преподавателей данного курса всегда актуальна тема подбора программных продуктов для изучения. Необходимо заинтересовать школьников, чтобы они учились с удовольствием. Для этого лучше всего подходят проекты с достижением конкретной цели.

Лучше всего с помощью необычных и вдохновляющих проектов: изучать программирование, чтобы писать свою компьютерную игрушку, изучать издательскую программу и издавать свою стенгазету, изучать

3

компьютерную анимацию и делать свой мультфильм, изучать Word и писать книгу, изучать программу для видеомонтажа и снимать кино, изучать Photoshop и делать маме открытку на день рождения, делать свой личный веб-сайт, чтобы рассказывать там о своем увлечении и т.д.

Школьникам очень нравится придумывать и создавать свои мультфильмы, монтировать видеоролики, создавать интерактивные презентации. Чуть ли не самым любопытным и интересным направлением для самих школьников является компьютерная анимация и в частности компьютерная мультипликационная анимация.

Для проведения занятий для создания интерактивных презентаций были выбраны следующие программные средства: Веб-сервис prezi.com, Adobe Flash, Windows Movie Maker, веб-сервис Go!Animate.com, разработаны материалы с теоретическими сведениями о функциональных возможностях ПО и практическими заданиями для освоения предложенных программных продуктов.

#### **Изучение функциональных возможностей Prezi.com**

Prezi.com – это веб-сервис, с помощью которого можно создать интерактивные мультимедийные презентации с нелинейной структурой.

Для того, чтобы пользоваться сервисом, необходимо пройти регистрацию и выбрать версию ПО для работы (рисунок 1). Есть возможность воспользоваться своим аккаунтом в Facebook. Также можно скачать пробную (бесплатную) версию сервиса на 30 дней.

На рисунке 2 показан интерфейс веб-редактора, в рабочей области которого размещаются, тексты, изображения, видео. Каждый элемент может быть увеличен, либо уменьшен. В верхнем меню отображается время последнего сохранения презентации. Здесь же размещены команды Откатки и Накатки, ссылка для показа презентации в режиме онлайн.

4

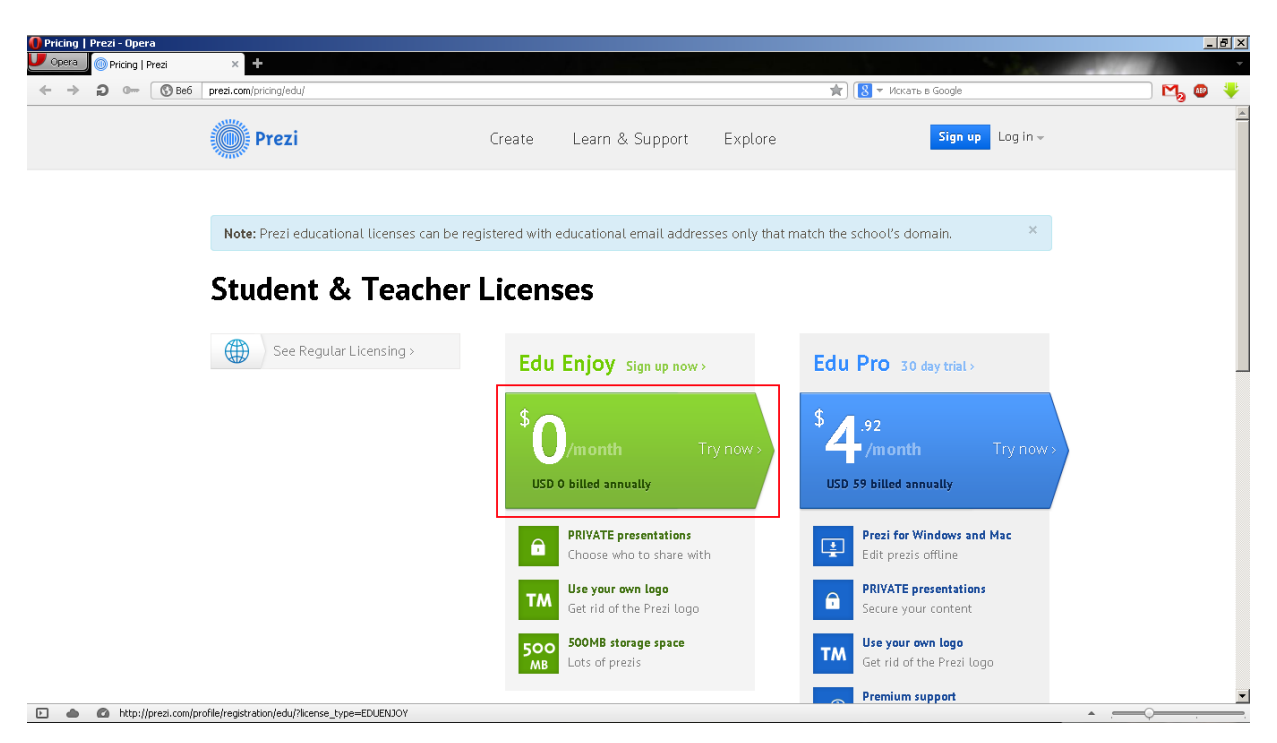

Рисунок 1 – Интерфейс версий Prezi.com

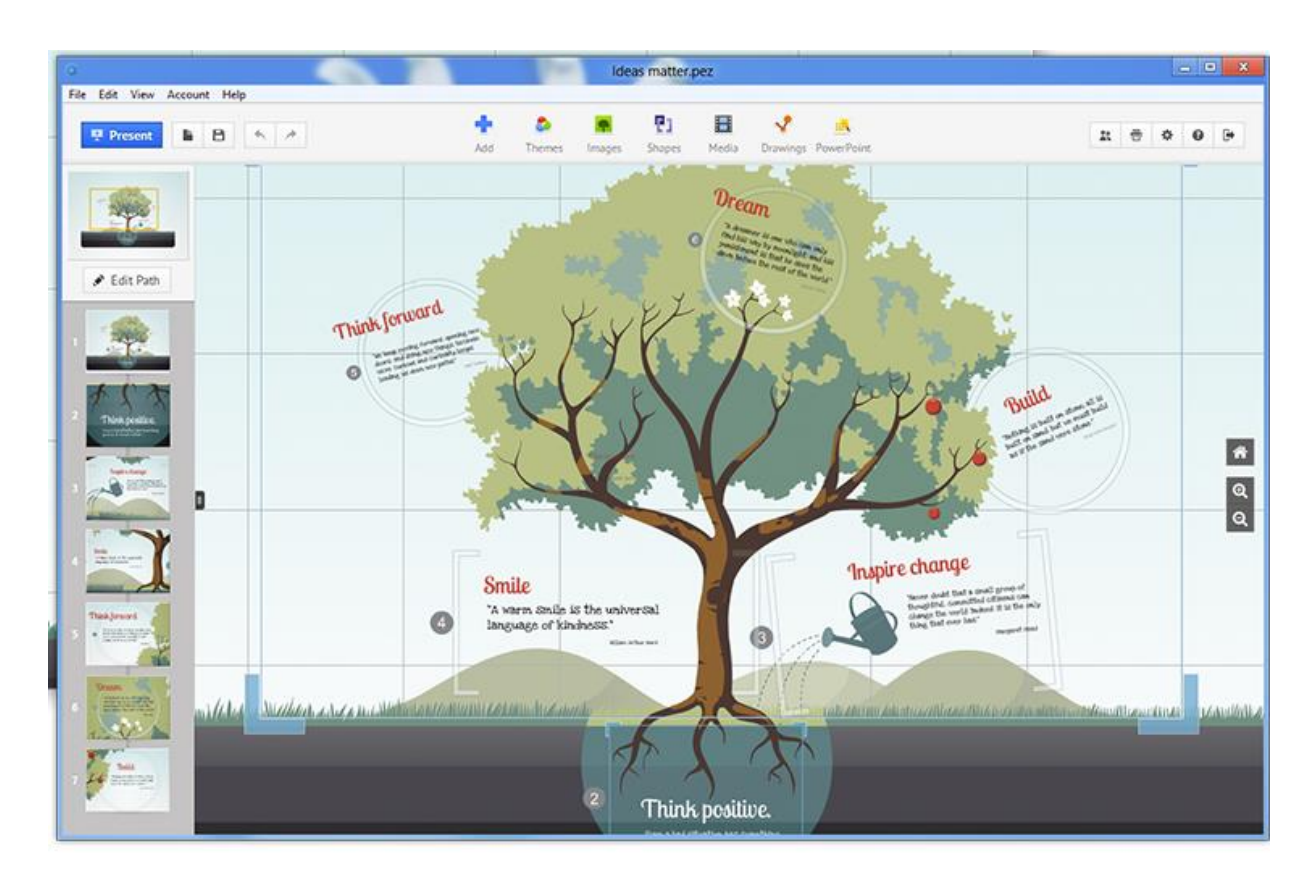

Рисунок 2 – Интерфейс веб-редактора

При загрузке редактора появляется окно, представленное на рисунке 3, где предлагается выбор шаблонов для создания будущей презентации.

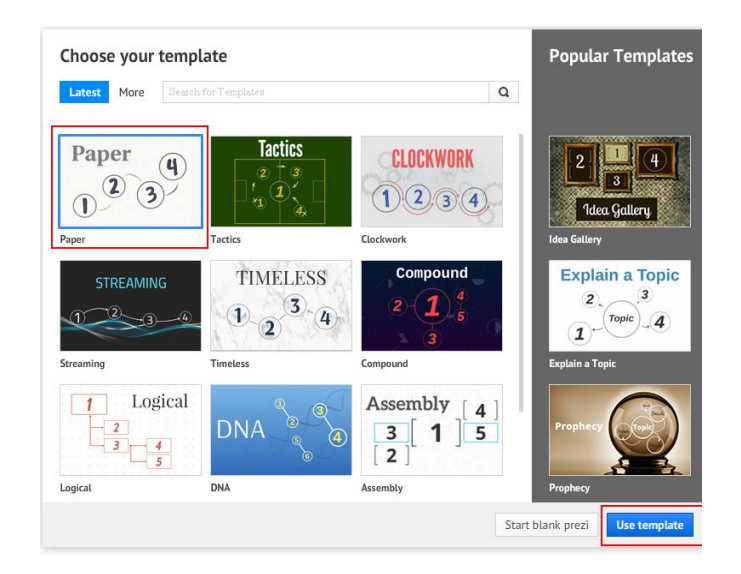

Рисунок 3 – Окно с выбором шаблонов для презентации

На рисунке 4 представлен вид сервиса Prezi в режиме редактора. Любой элемент рабочей области можно выделить щелчком, после чего он становится доступным для изменения, таким образом можно отредактировать имеющие в шаблоне различные блоки, надписи, изменить изображения, как показано на рисунке 5.

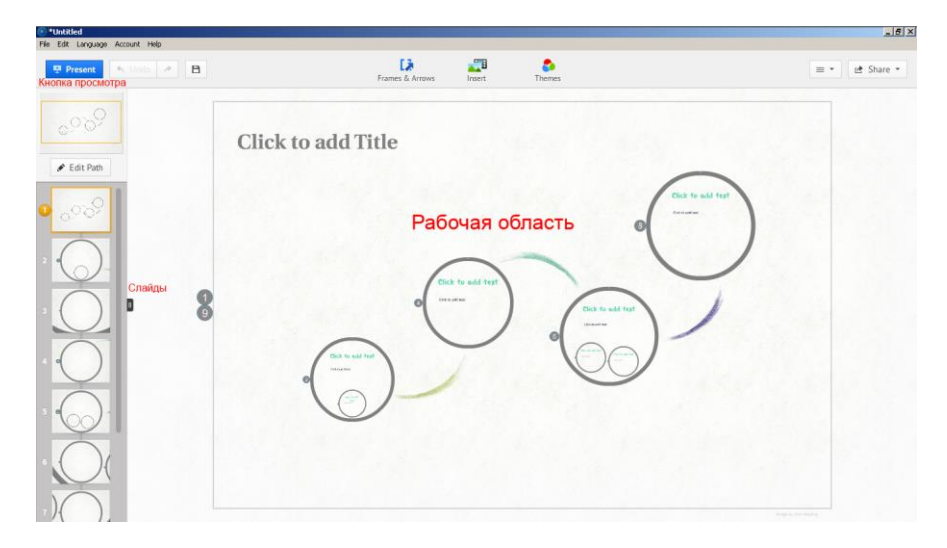

Рисунок 4 – Окно с рабочей областью

Можно добавить картинку, загрузив с компьютера или найти изображение через поиск по ключевому слову. Картинку легко перемещать, изменять размер для вписания в нужную область. Добавить текст можно в любом месте, при этом для каждой темы оформления доступны три варианта выбора шрифтов.

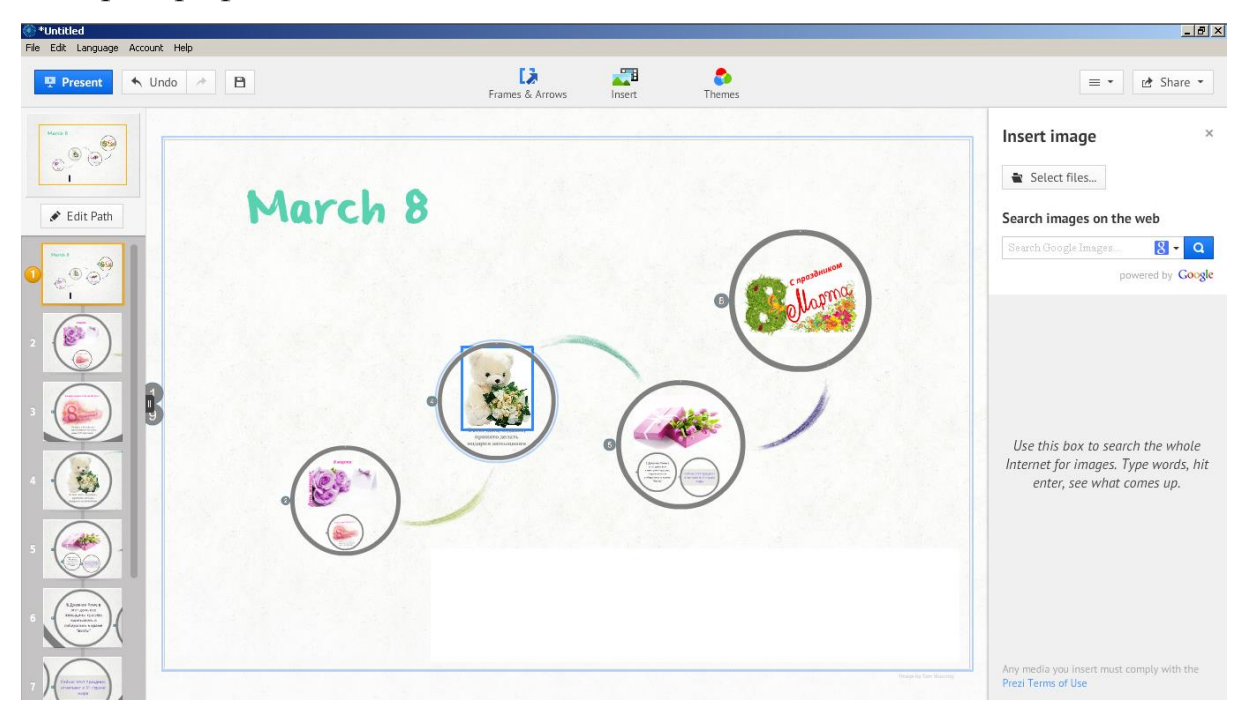

Рисунок 5 – Элементы (блоки) рабочей области

Порядок слайдов можно изменить, просто перетаскивая их в нужной последовательности. Если на слайде много объектов, положение которых нужно изменить, достаточно нажать клавишу Shift, и объединить их в группу, и тогда редактирование становится намного проще. Также в Prezi есть возможность добавлять звуковую дорожку, например фоновую музыку.

Для выполнения практической работы школьникам была предложена тема «Международный женский день 8 марта». Для работы на заданную тему были отобраны изображения и файл с музыкальным оформлением.

Готовую презентацию можно скачать в архив в формате pdf и просмотреть её на компьютере, либо поделиться в социальной сети Facebook.

Таким образом, сервис Prezi.com является не только красивым, удобным и многофункциональным ресурсом для создания интерактивных презентаций, но и базой знаний с большим числом презентаций, поэтому Prezi.com можно использовать как для создания своих презентаций, так и для создания презентаций по различным темам.

Файлы для работы с этим сервисом представлены архивом Prezi.com.7z.

#### **Изучение функциональных возможностей flash-технологий**

Macromedia Flash – это программа для создания видео и анимаций (рисунок 6). Такие форматы как swf и flv считаются самыми оптимальными, так как имеют хорошее качество и за счет малого веса быстро загружаются в интернете. В качестве примера для загрузки в браузере (например, Google Chrome) предлагается файл **вирус.swf.**

Благодаря Macromedia Flash можно создать красивую и качественную рекламу, видео презентацию, а также не обойтись без этой программы при создании flash-сайтов.

С Macromedia Flash работают как творческие профессионалы, так и новички. Программа очень проста в работе и многофункциональна.

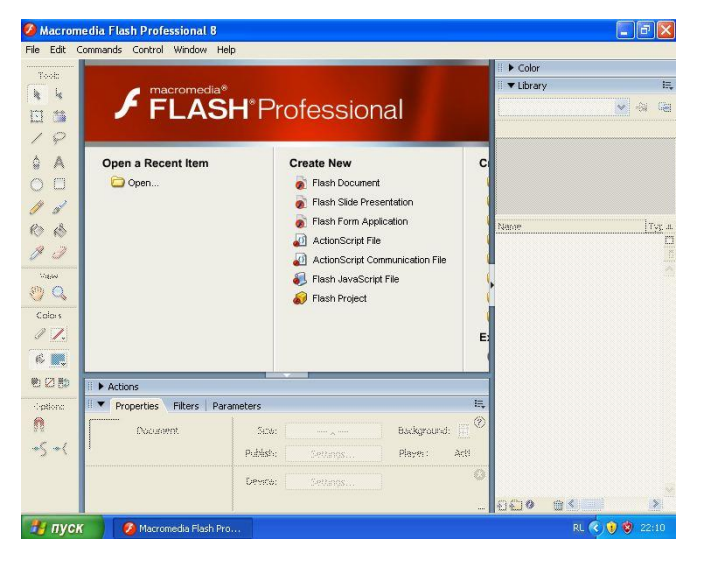

Рисунок 6 – Интерфейс программы

При запуске программы для создания нового файла нужно выбрать команду (Create New), при создании нового проекта нужно нажать Flash Document. Интерфейс Adobe Flash (рисунок 7) удобен и гибок в обращении. Рабочая среда состоит из элементов, которые можно перемещать, группировать, добавлять и прятать. Основными элементами являются «Временная шкала», «Свойства», «Библиотека», «Панель правок», «Вывод» и «Инструменты». К ним также можно добавлять и другие элементы, которые можно найти во вкладке «Окно». Настроенную рабочую среду можно сохранять и переключать между другими, сохраненными ранее. Также в Adobe Flash имеются уже заранее подготовленные рабочие среды, которые можно выбрать во вкладке «Окно» ► «Рабочие среды». Среди них: Аниматор, Классический, Отладка, Дизайнер, Разработчик, Основные элементы, Маленький экран.

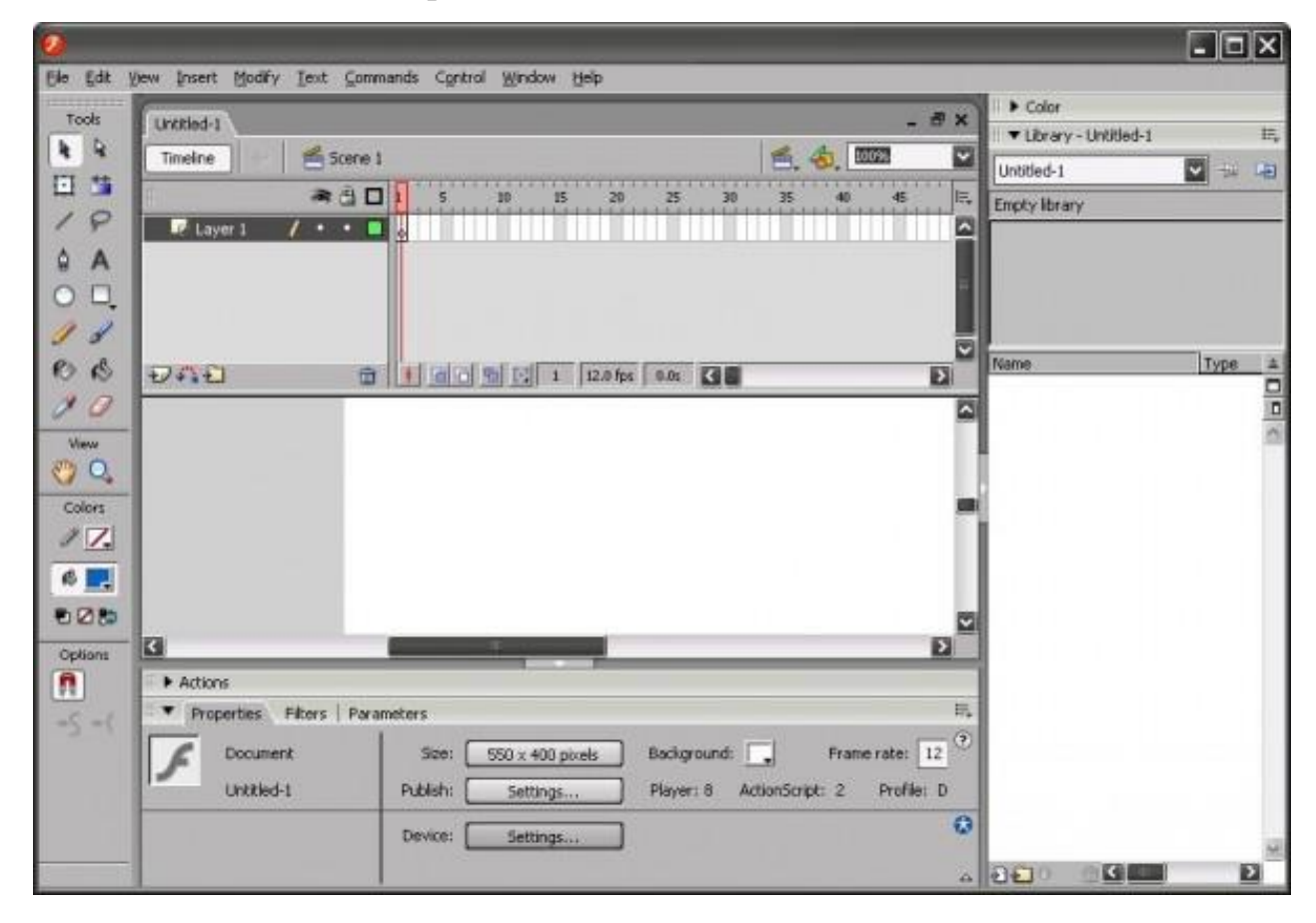

Рисунок 7 – Основные элементы интерфейса программы

На рисунке 8 показан нарисованный кленовый лис. Cоответствующий кадр на панели Timeline (рисунок 9) указывает на то, что это ключевой кадр. Ключевой кадр – это кадр, в котором происходит помещение содержимого или его изменение.

Используя команду Insert Keyframe создается ещё один ключевой кадр. В результате в этом кадре появится копия листочка, пользуясь инструментом Arrow можно перемещать объект, используя команду Modify => Transform => Free Transform объект можно перевернуть.

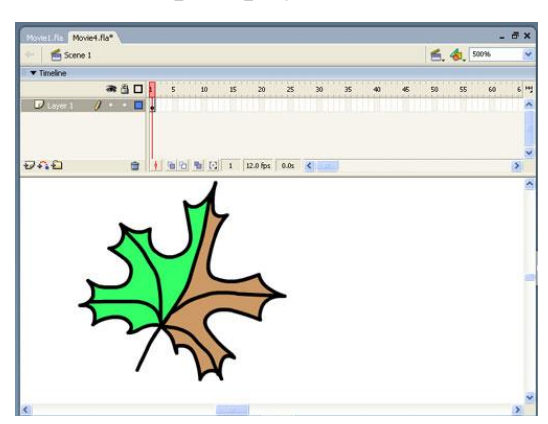

Рисунок 8 – Первый ключевой кадр анимации

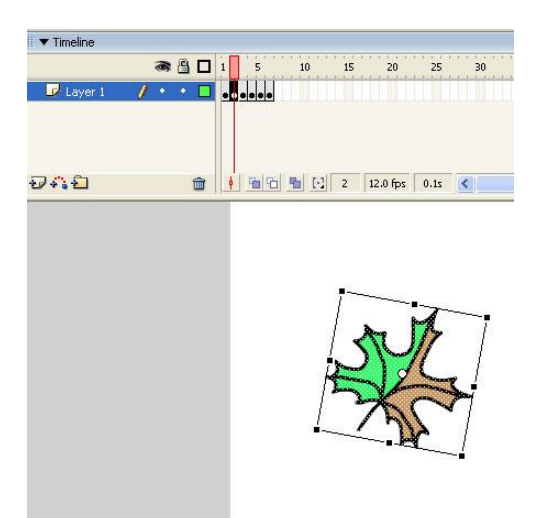

Рисунок 9 – Второй кадр (перетаскивание и трансформация)

Панель Properties (рисунок 10) – в левой ее части указывается тип объекта. В каждом кадре листок является объектом типа Shape (форма).

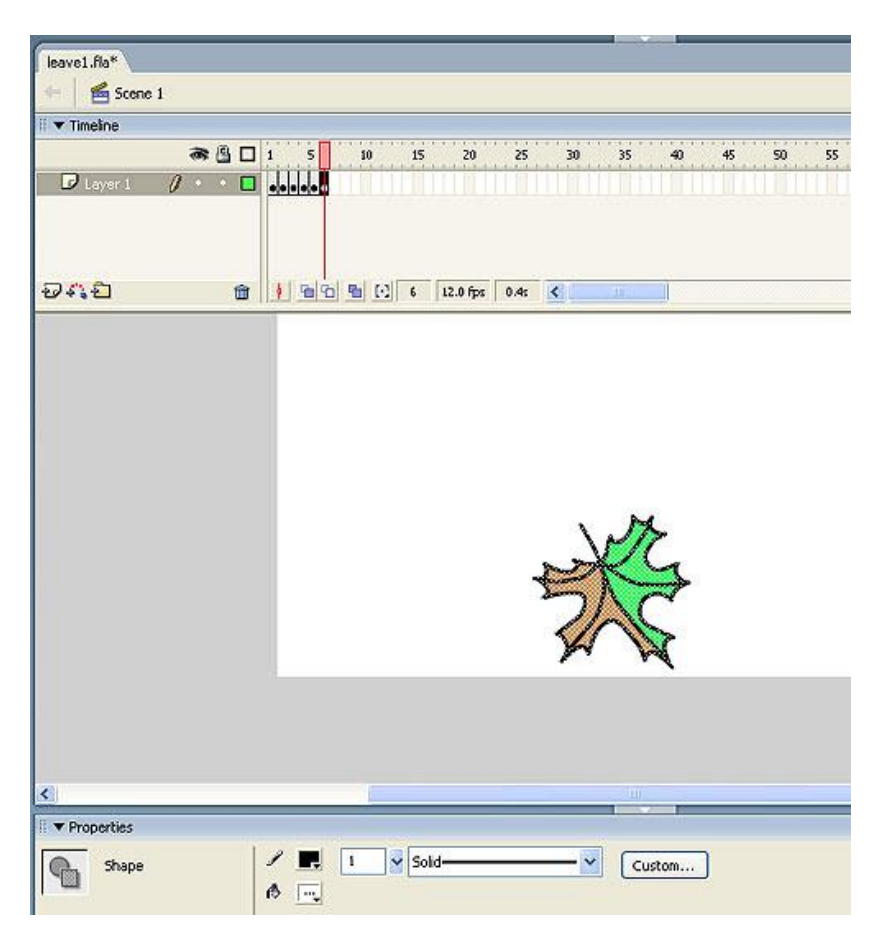

Рисунок 10 – Последний кадр анимации

Для того чтобы экспортировать фильм в виде SEF-файла (родной формат Macromedia для Flash-фильмов) стоит выполнить команду File  $\Rightarrow$  Export  $\Rightarrow$ Export Movie. В результате получается фильм. По команде Control  $\Rightarrow$  Test Movie можно просмотреть получившийся фильм.

## **Изучение функциональных возможностей GO!Animate**

GO!Animate – онлайн-программа по созданию презентаций и анимированных видео-роликов с широкими возможностями (рисунок 11). Программа имеет бесплатную версию с ограниченными возможностями и различные варианты ежемесячной подписки.

Для создания роликов с помощью Go!Animate необходимо создать свою учетную запись. Процесс заключается в указании своего логина, почтового адреса и пароля. На выбор предлагается несколько тарифных планов, в том числе и бесплатный, который вполне подойдет для знакомства с сервисом и создания простых роликов (рисунок 12).

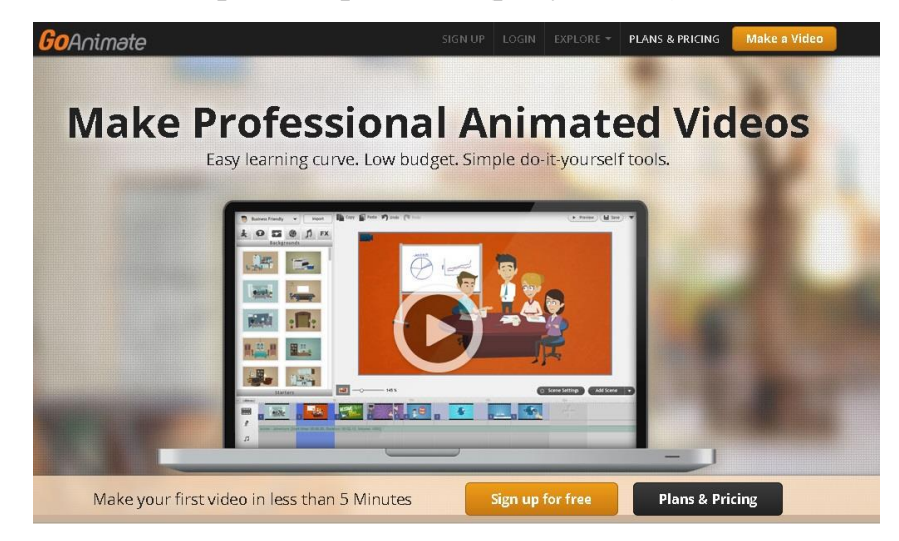

Рисунок 11 – Интерфейс сервиса Go! Animate

После регистрации и входа, можно приступать к творчеству. Редактор Go!Animate имеет два режима работы: «простой», который подойдет в том случае, если необходимо создать небольшой ролик, состоящий в основном из диалога двух персонажей и «полный», с помощью которого можно воплотить в жизнь довольно сложные сценарии. Сервис представлен на английском языке.

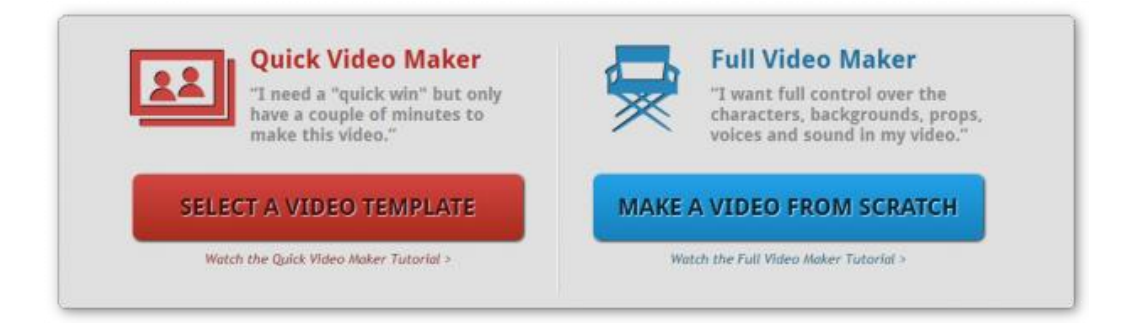

Рисунок 12 – Тарифы сервиса Go!Animate

### Практикум.

Сначала предлагается выбрать примерную тематику ролика. В соответствии с выбором в редактор будут загружены соответствующий набор персонажей, фонов, звуков, переходов и так далее. Из этих элементов и создается ролик, состоящий из нескольких сцен, разных героев, со звуковыми эффектами и переходами (рисунок 13).

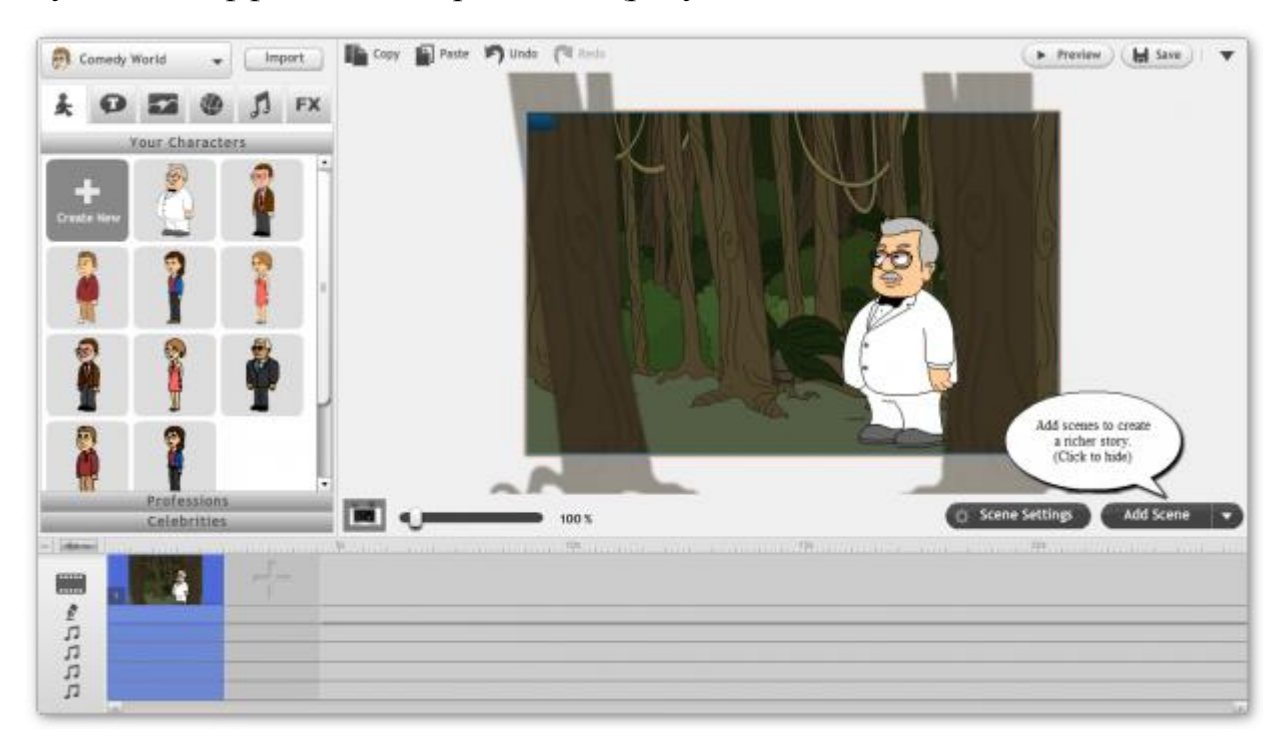

Рисунок 13 – Фрагмент выбора тематики сервиса Go!Animate

Для выбора и добавления в сцену разных персонажей, звуков, текстов и других элементов служит левая панель, разделенная на несколько вкладок по категориям контента. Достаточно выбрать нужный элемент и перетащить его в рабочую область. При выделении какого-либо предмета тут же появляется окно его свойств, в котором можно изменить его внешний вид, размер, текст и другие характеристики (рисунок 14). Длительность отображения разных сцен, момент появления и исчезновения разных персонажей и предметов настраивается на монтажной ленте, расположенной в нижней части окна редактора.

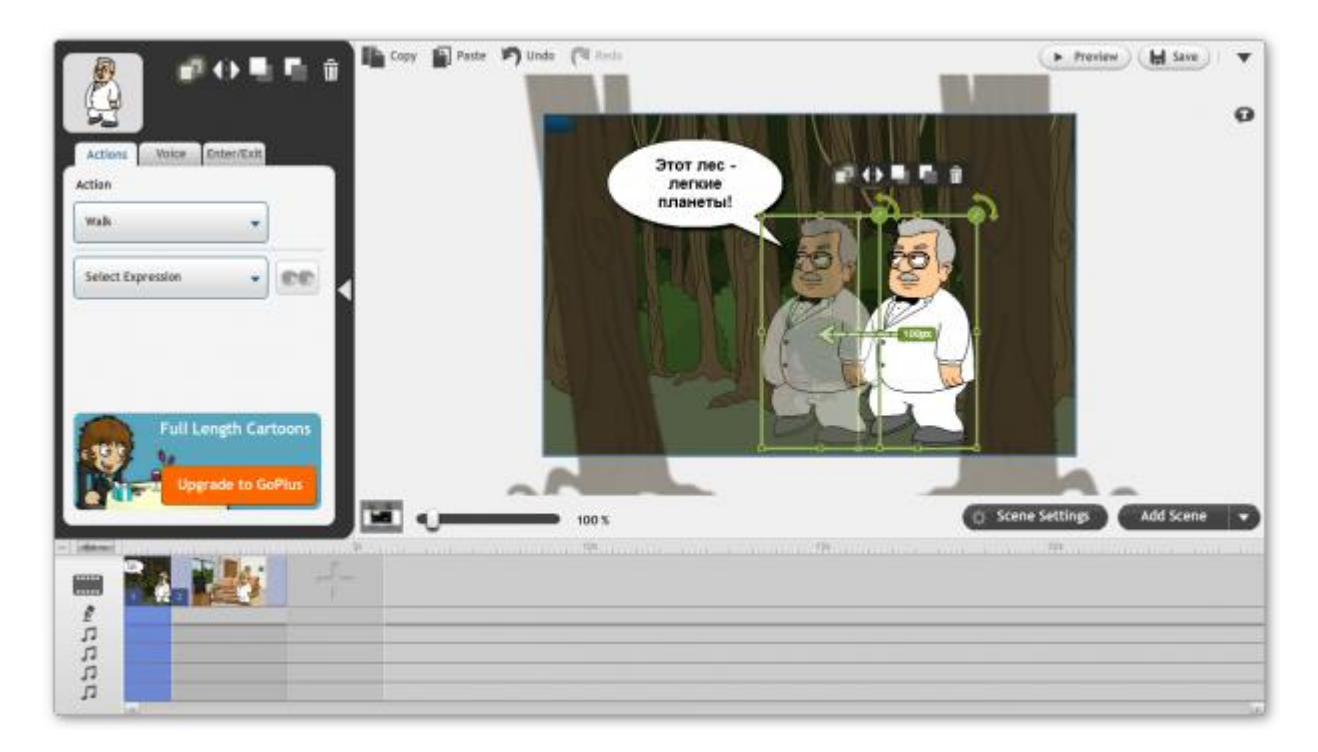

Рисунок 14 – Монтирование ролика

У этого онлайнового редактора анимационных роликов для автора много возможностей для самовыражения. Так, можно управлять не только движениями и эмоциями своих персонажей, но и использовать анимированные «живые» фоны, богатую библиотеку шумовых эффектов и художественные фильтры. Для озвучивания своих героев можно применять не только нарисованные облачка с текстами, но и загруженные звуковые файлы или синтезированные компьютером голоса, среди которых имеются и русские.

Результаты на любом этапе редактирования можно посмотреть во встроенном плеере. Когда все готово, то ролик необходимо сохранить в галерее ресурса. Так же можно поделиться своим роликом с максимальным количеством зрителей. Для этого можно получить ссылку на созданный ролик, специальный код для встраивания его в любую страницу и, опубликовать его в Facebook и Twitter (рисунок 15).

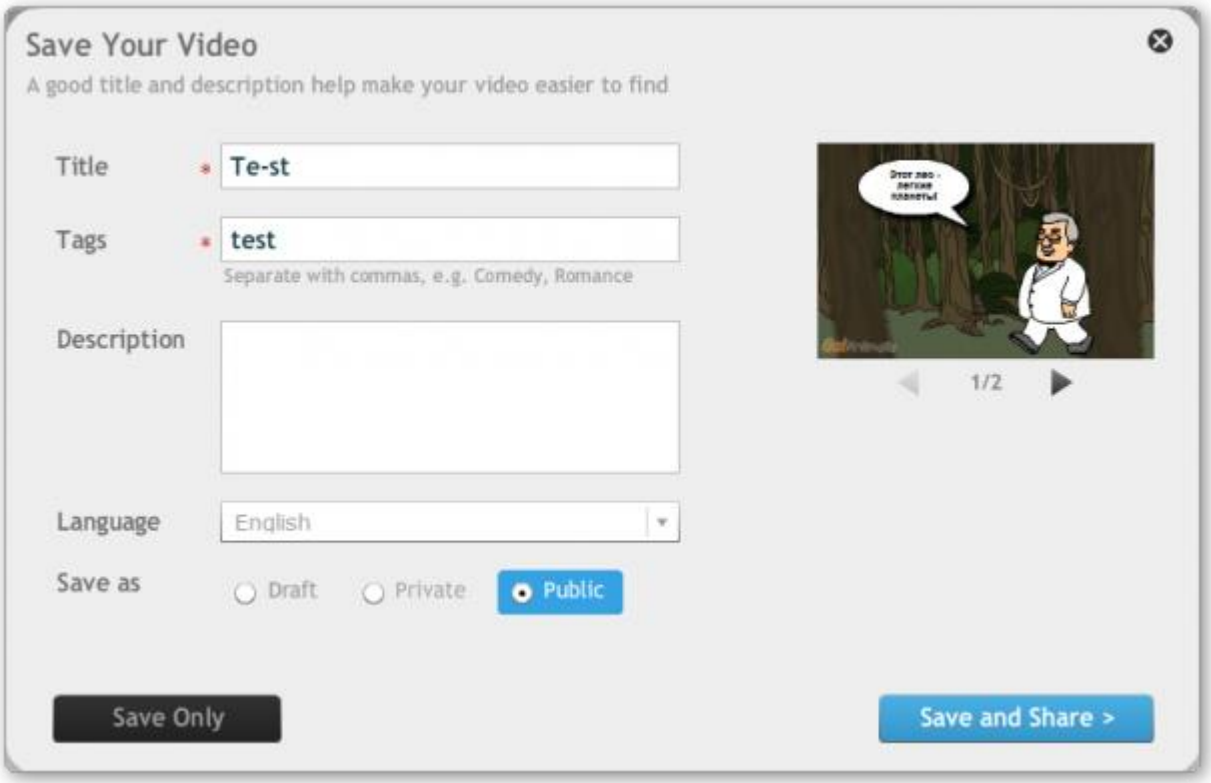

Рисунок 15 – Сохранение ролика

# **Изучение функциональных возможностей программы Windows Movie Maker**

Movie Maker – это простая в использовании программа создания видеороликов позволяет создавать полностью настраиваемые мультимедийные презентации, содержащие не только ваши лучшие снимки и любимые видеоролики, но и некоторые замечательные видеоэффекты и эффекты перехода, которые создадут впечатление профессионализма.

Возможности программы:

- 1. Получение видео с цифровой видеокамеры.
- 2. Создание слайд-шоу из изображений.
- 3. Обрезание или склеивание видео.
- 4. Наложение звуковой дорожки.

5. Добавление заголовков и титров.

6. Создание переходов между фрагментами видео.

7. Добавление простых эффектов.

8. Вывод проекта в формат WMV или AVI с настраиваемым качеством.

Windows Movie Maker очень прост в использовании: достаточно импортировать все медиафайлы, которые нужны для использования (фотографии, видеофайлы**)** и перетащить их на шкалу времени (рисунок 16, 17). Добавить эффекты, и проверить в окне предварительного просмотра, как все это выглядит. В Windows Movie Maker есть даже специальный инструмент для добавления заголовков и титров в видеоролик.

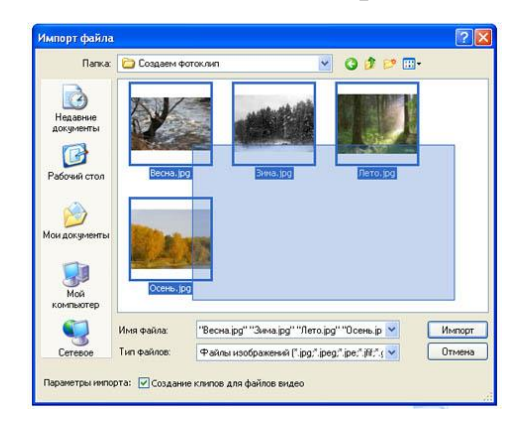

Рисунок 16 – Импортирование изображений

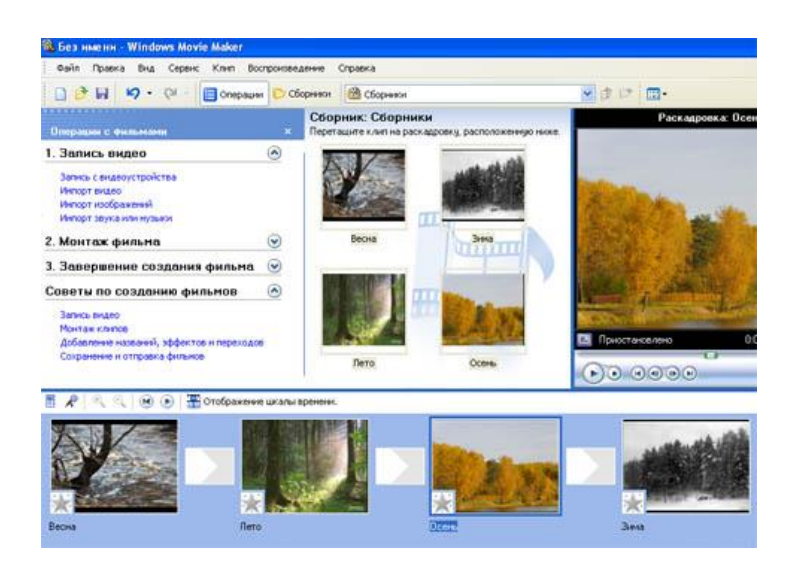

Рисунок 17 – Рабочие окна для монтирования фильма

К окончанию работы над клипом можно добавить текст на каждый слайд. Для этого нужно выделить фото и выбрать вкладку в меню правка название и титры. Далее выбрать нужное появление текста. Ниже под окном ввода текста появятся вкладки дополнительные возможности, где можно самостоятельно изменить шрифт, цвет текста и анимацию при появлении текста (рисунок 18). Также с помощью функции название и титры можно прикрепить к концу фото презентации титры, где можно указать себя в качестве автора фильма.

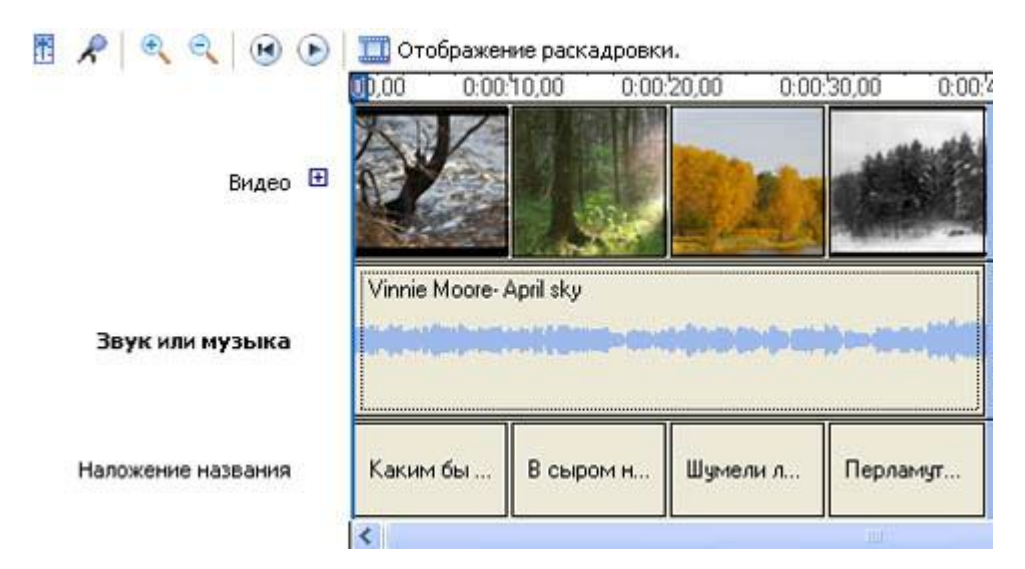

Рисунок 18 – Добавление текста

Как только все последние действия закончены, нужно еще раз просмотреть в правом окне программы получаемую презентацию фотоклипа и если все устраивает щелкнуть по вкладке Файл-опубликовать фильм (или Ctrl+P), далее сохранить файл видео на компьютере и выбрать соответствующую вкладку, затем дать название файлу, место, где он будет храниться. Фильм из фотографий готов.

Проведение занятий в группах IT-школы [TKids 2-1/13,](http://www.rb.asu.ru/timetable) [TKids 3-1/13,](http://www.rb.asu.ru/timetable) [TKids 2-2/13](http://www.rb.asu.ru/timetable) курса «Развивающая информатика, логика и математика» (преподаватели Файзиева Г.Н., Шмидт).

Занятия в компьютерной школе – это не только учеба, но и творческая среда для общения школьников и студентов.

Студенты группы 1225 провели творческие лаборатории «Создание мультимедийных презентаций и роликов» в группах IT-школы курса «Развивающая информатика, логика и математика» на занятиях 25.03.14, 28.03.14, 01.04.14,08.04.14.

Болдин Александр, Губенин Дмитрий, Отин Александр представили поэтапное создание слайд-шоу в программном продукте для монтажа видео Windows Movie Maker, с простым и приятным интерфейсом которого приятно работать как взрослому, так и ребенку.

Кудрявцев Игорь, Писаревская Любовь, Сыркин Станислав познакомили школьников с сервисом Prezi.com, который позволяет создавать видеопрезентации, но имеет англоязычный интерфейс и поначалу кажется сложным.

Все участники творческих лабораторий получили возможность почувствовать себя режиссером и оператором-постановщиком в одном лице и создали ролики на предложенную тему. Они задавали вопросы по созданию видеопрезентаций, была видна заинтересованность в дальнейшем использовании этих технологий.

Ребята из ИТ-школы Школин Леонид, Шеин Даниил, Довгановская Лиза, Бусыгин Серафим, Кулешов Саша со своими работами приняли активное участие в Конкурсе презентаций и видеороликов мероприятий месячника математики, физики и информатики, которые проводила кафедра МиПИ с 18.03.14 по 11.04.14, и представили на суд жюри ролики, которые подготовили в Movie Maker, и заняли призовые места.

18

Конкурсные работы номинации «Видеоролики» оценивались по критериям: творческий подход, сюжетная линия, техника исполнения (резкость, контраст, цвет), дизайн, спецэффекты, звук.

Из представленных на рассмотрение работ жюри отобрало три лучших ролика:

«Великие творения людей» Школина Леонида; «23 февраля» Довгановской Лизы; «Jazz» Шеина Даниила.

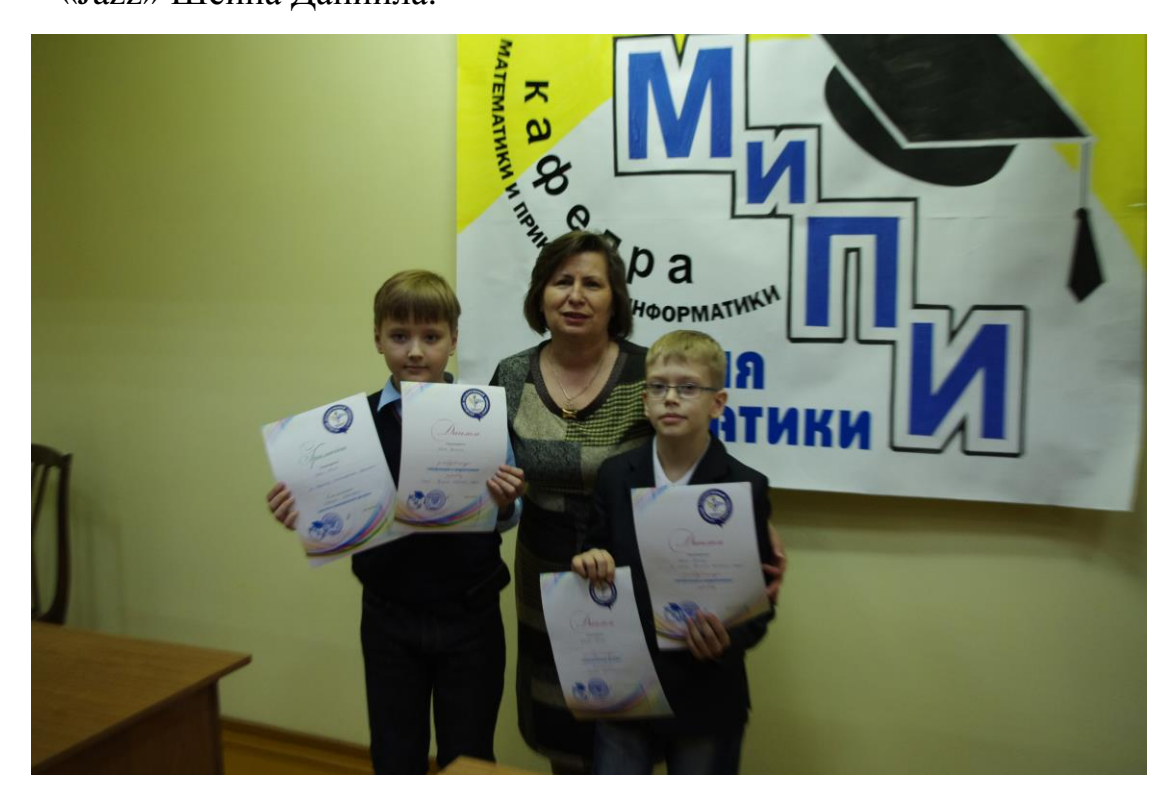

Рисунок 19 – Победители конкурса

Ролики выполнены в разных стилях, воплощение замысла идет через озвучивание, музыкальное сопровождение.

Творческие работы школьников представлены в виде вложенных файлов.

На рисунках 20-24 представлены фрагменты проведения занятий по теме «Создание презентаций с помощью сервиса prezi.com».

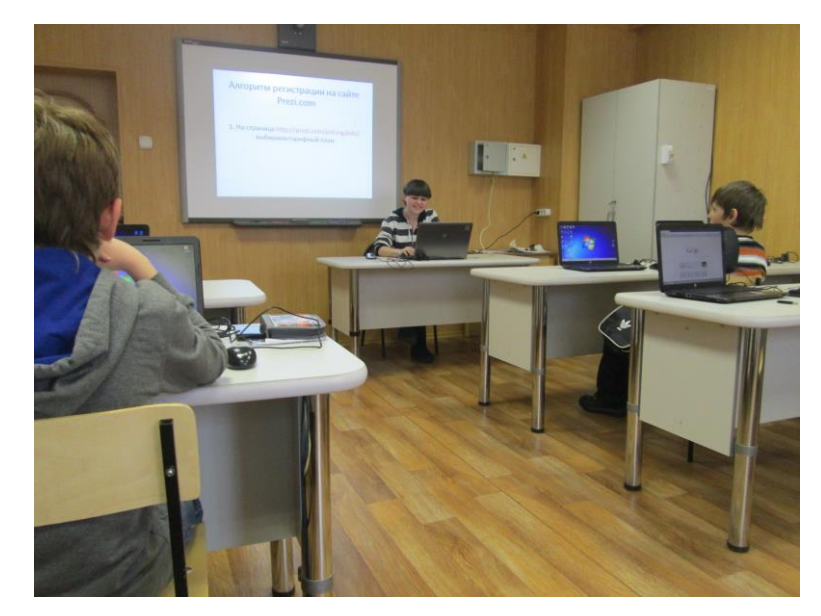

Рисунок 20

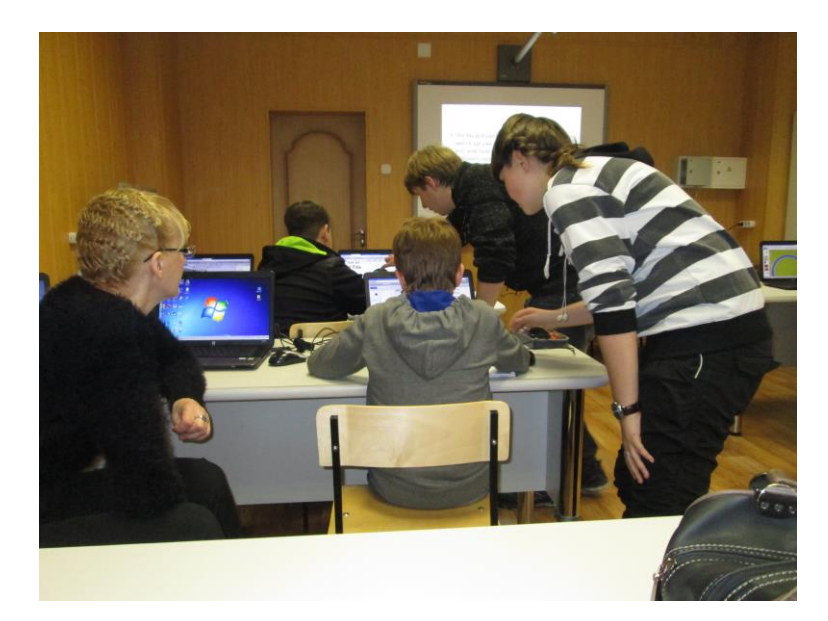

Рисунок 21

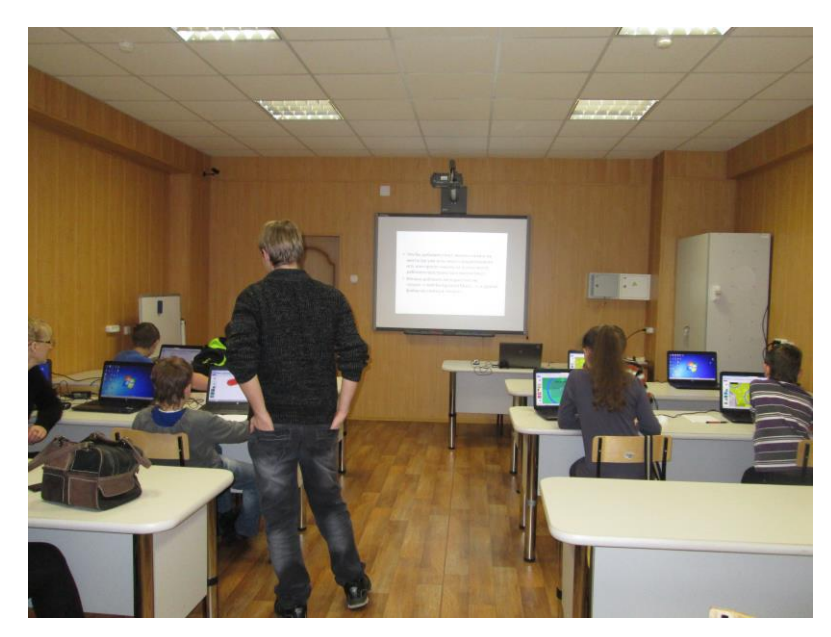

Рисунок 22

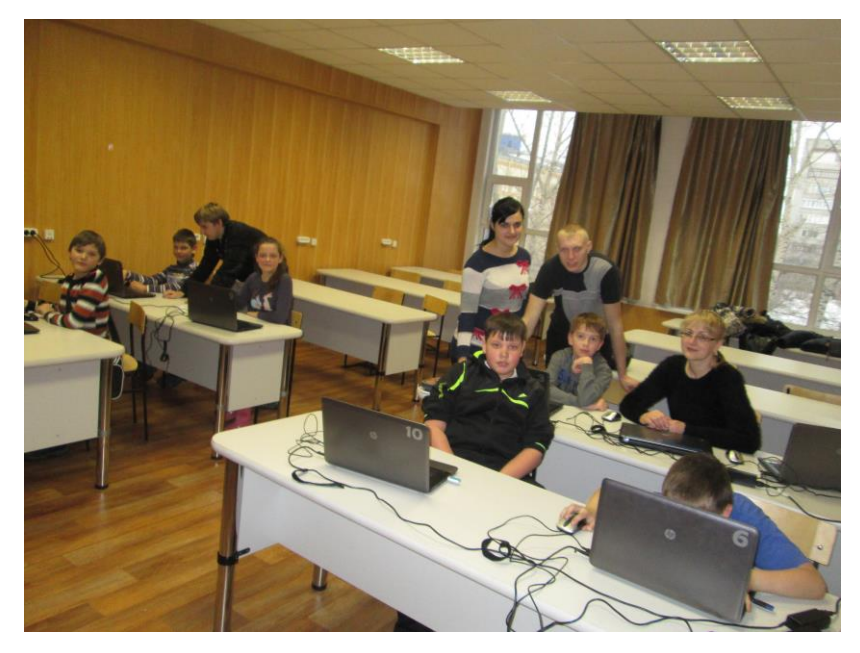

Рисунок 23

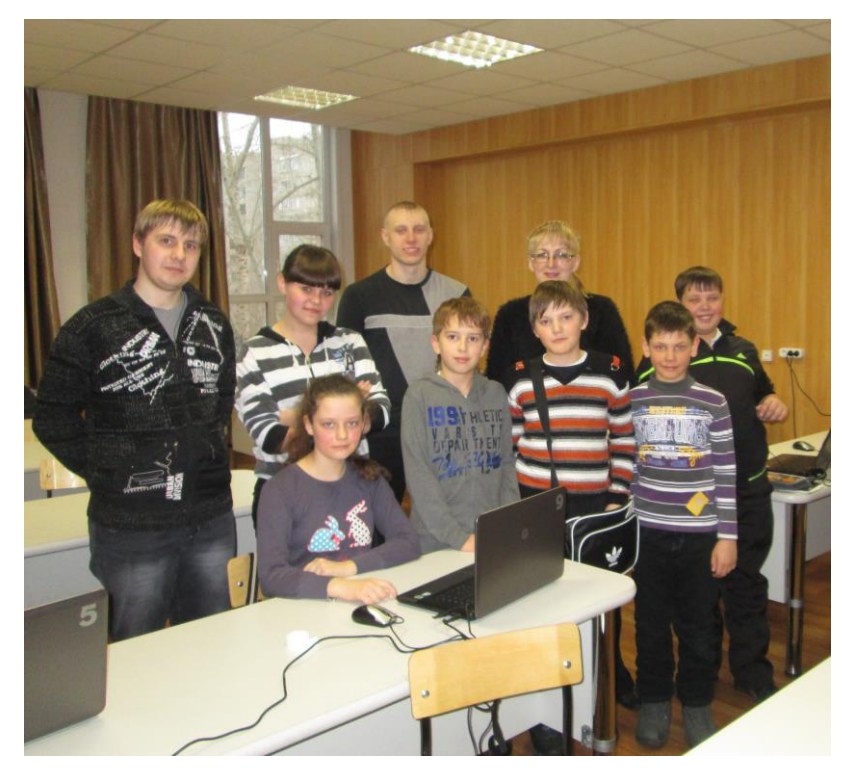

Рисунок 24